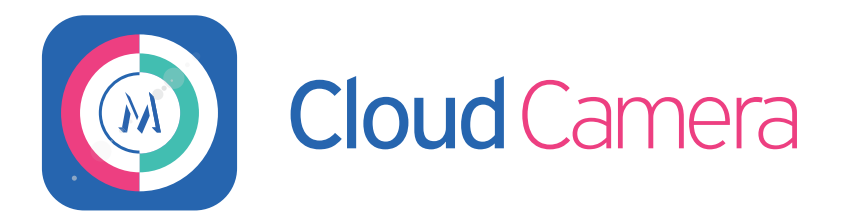

# Руководство пользователя Cloud Camera

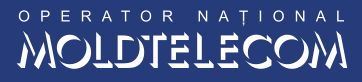

## Руководство пользователя услуги CloudCamera

#### Что такое Moldtelecom CloudCamera?

Moldtelecom CloudCamera - услуга по видеонаблюдению и безопасному хранению видео, просмотр онлайн и архивных записей из личного кабинета, непосредственно на ноутбуке, планшете и смартфоне.

 Услуга действительна ДЛЯ АБОНЕНТОВ ИНТЕРНЕТ подключённых через оптоволоконную сеть MOLDTELECOM:

1. Приди в магазин Moldtelecom.

2. Выбери один из абонементов Интернет через оптоволоконную сеть от Moldtelecom, в случае если не являешься абонентом.

3. Выбери камеру внутреннего или внешнего видеонаблюдения, и оптимальный для себя абонемент.

4. Выбери способ для установки камеры: самостоятельно или с помощью специалиста Moldtelecom.

 5. После подключения, на e-mail будут отправлены логин и пароль для доступа в личный кабинет.

6. Подключись к сети Интернет (Wi-Fi /3G/4G), открой приложение CloudCamera и заполни поля: логин и пароль.

7. Для Android. Зайдите в Google Play Store со смартфона или планшета и выберите приложение "Moldtelecom CloudCamera" или нажмите здесь.

8. Для iOS. Зайдите в App Store со смартфона и выберите приложение "Moldtelecom CloudCamera iPhone" (или нажмите здесь), для планшета выберите "Moldtelecom CloudCamera iPad" (или нажмите здесь).

9. Для ноутбука или ПК. Зайдите на страницу cloudcamera.md.

10. Для всех вышеуказанных ОС, запустите приложение "Moldtelecom CloudCamera", используя логин и пароль.

## Установка и подключение IP-камеры

 IP-камера не требует каких-либо специальных настроек, подключить ее достаточно просто. Для работы IP-камеры требуется подключить поставляемый в комплекте адаптер питания и обеспечить соединение с проводным Интернетом через роутер. В IP-камере установлен высокоскоростной процессор, который позволяет кодировать видео в форматы M-JPEG и H.264, а также предусматривает возможность мониторинга через Интернет, как с компьютера, так и с мобильного устройства.

Описание соединения:

- 1. Адаптер питания DC 12V / 1A.
- 2. Кнопка СБРОС (RESET).
- 3. Порт для подключения к сети LAN/ETH.

Ниже приводится схема установки и подключения IP-камеры:

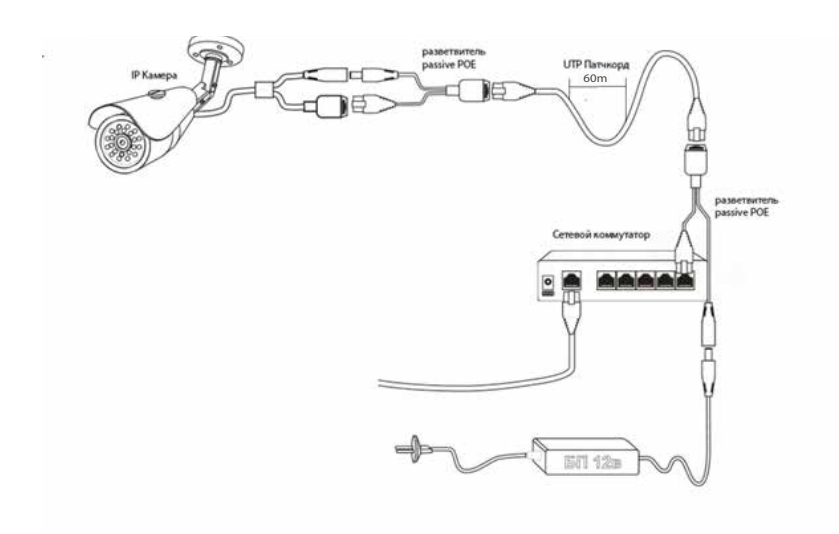

## Использование личного кабинета CloudCamera

Чтобы войти в систему Вам нужно ввести в пустые поля свой Логин и Пароль, затем нажать на кнопку Аутентификация.

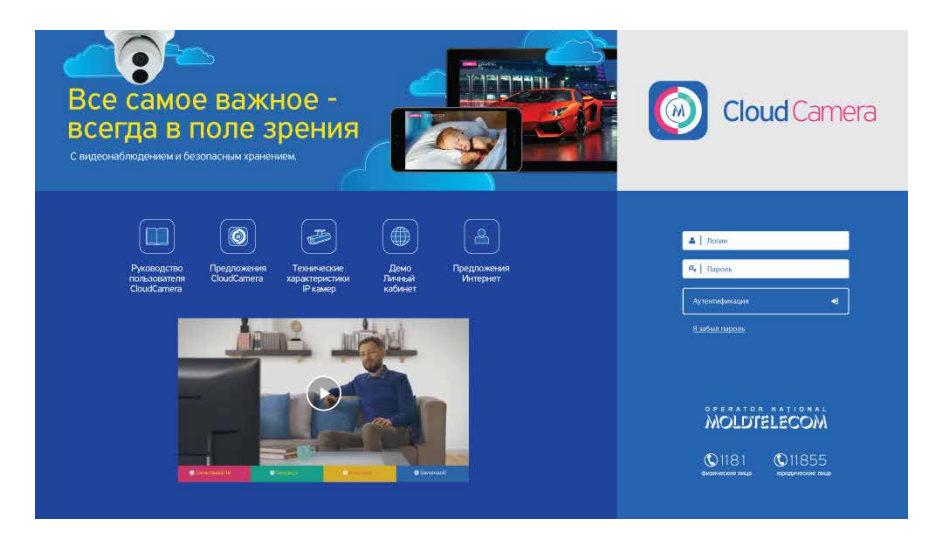

 В верхнем левом углу окна находится логотип услуги Moldtelecom Cloud Camera, нажимая на лого, сможете всегда вернутся к странице входа в систему.

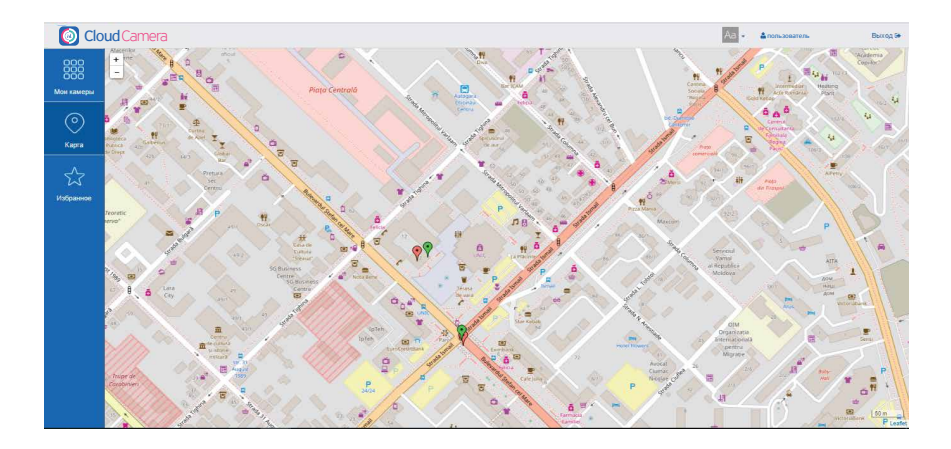

В верхнем правом углу находятся кнопки:

 $1.$   $\overline{Aa}$   $\overline{B}$  - для выбора языка:

2. - о пользователь - отражающая под каким логином Вы вошли в систему; Пользователь

Камеры IP

888

Карта

 $\circledbullet$ 

Избранное

З. Выход С - для выхода из системы.

Меню с левой стороны окна содержит 3 пункта:

1. Мои камеры - содержит все доступные для просмотра камеры, сгруппированные на категории Частные и Публичные,

2. Карта - карта города, местности, где отмечено местонахождение всех доступных камер,

3. Избранное - отражены камеры, которые были отмечены пользователем, как избранные.

#### Мои камеры

Чтобы отобразить на странице все камеры, относящиеся к одной категории, нажмите на кнопку Доступ и выберите её из выпадающего списка.

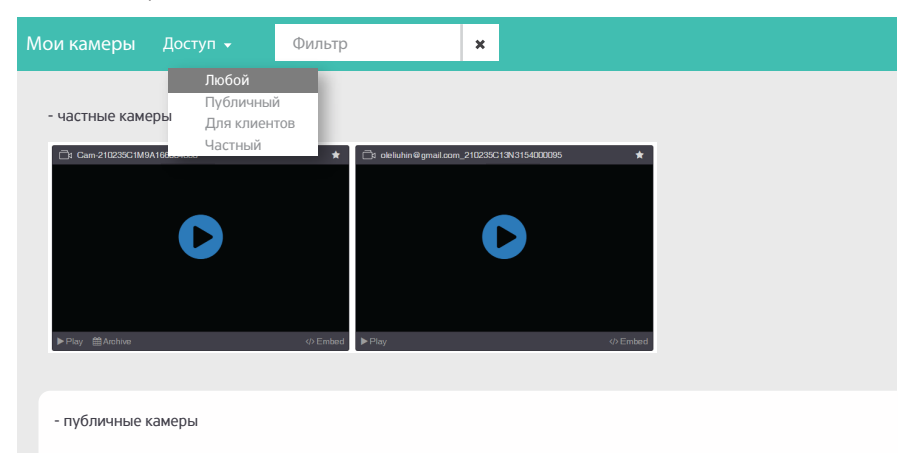

Если Вам дан доступ ко множеству камер, то облегчит поиск нужной функция Фильтр. Для этого введите в пустое поле Фильтр полное или частичное наименование камеры.

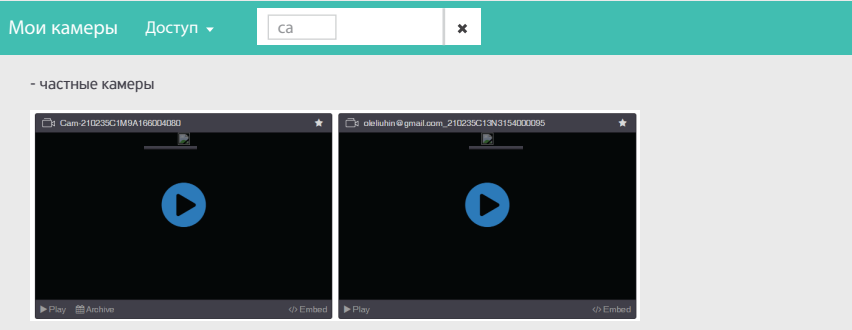

 Категория IP камеры предусматривает несколько вариантов отображения камер для выбора необходимой. Кнопки находятся слева от поля поиска Фильтр.

 С помощью стрелки напротив наименования категории осуществляется переход к камерам, принадлежащим к ней, например, ко всем Публичным камерам.

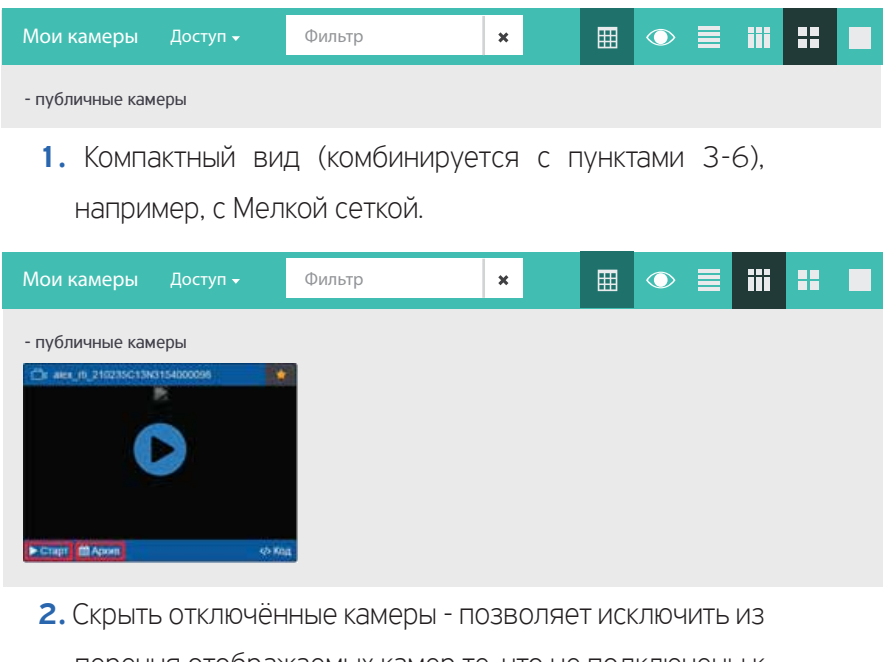

перечня отображаемых камер те, что не подключены к

системе.

#### 3. Список.

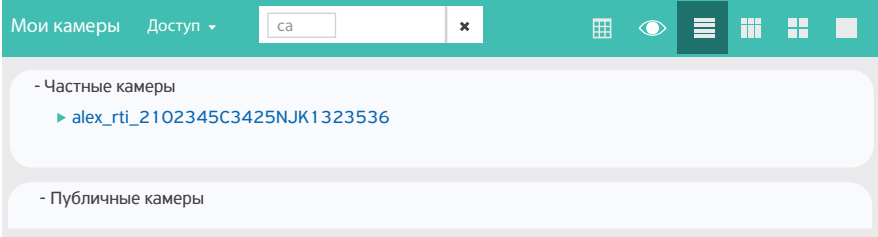

#### 4. Мелкая сетка.

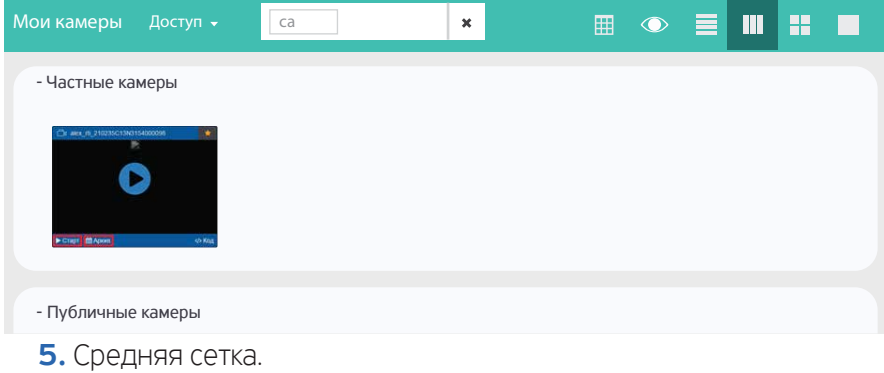

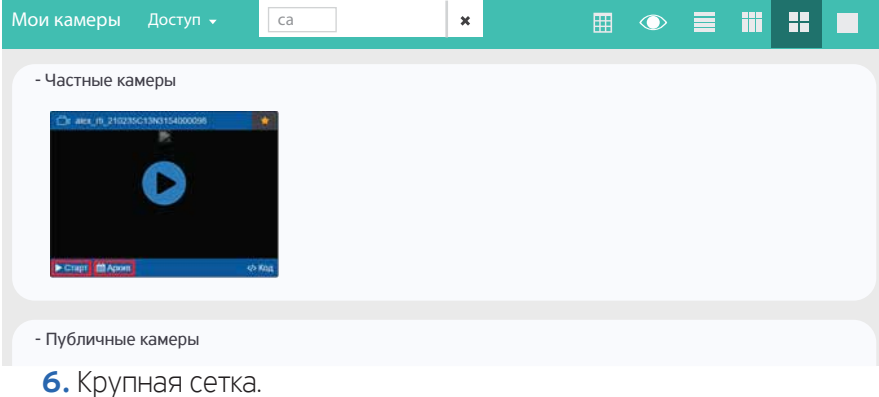

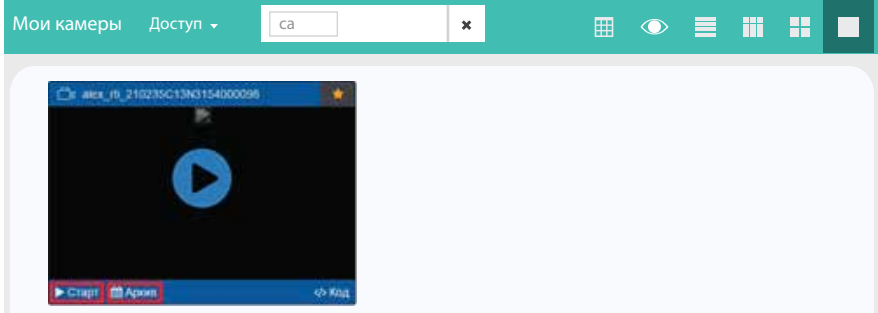

 Чтобы добавить камеру в Избранное нажмите на звёздочку в верхнем левом углу окна, она должна стать жёлтого цвета. Если Вы хотите просмотреть запись в режиме онлайн, то достаточно нажать на чёрную стрелку в синем кружке.

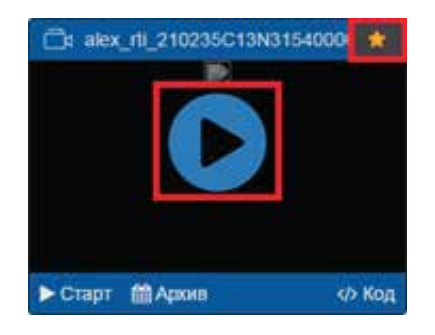

 Вы также можете поставить на паузу просмотр, увеличить/уменьшить уровень громкости и осуществлять просмотр в полноэкранном режиме.

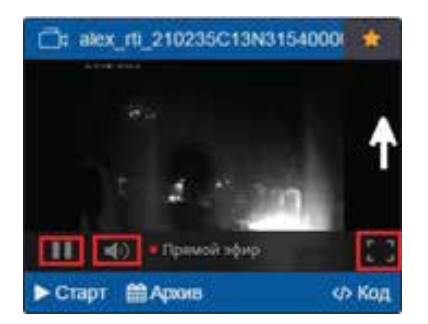

 Но, нажав кнопку Старт, Вам помимо вышеперечисленного будет предоставлен выбор среди протоколов передачи, используемых для трансляции видео на различные категории устройств пользователей. Также появится возможность просмотреть архив за период, определённый контрактом, и скачать его (одноимённая кнопка).

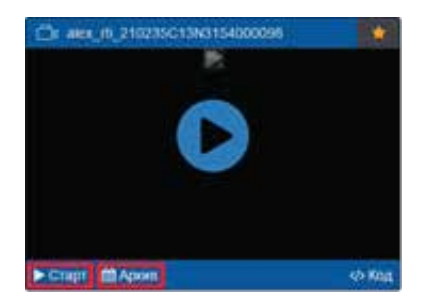

 Варианты протоколов представлены в верхнем правом углу окна: Auto, HLS, HDS, RTMP, Dash, WebRTC. В верхнем левом углу кнопка Стрелка позволяет вернуться в Меню Мои камеры.

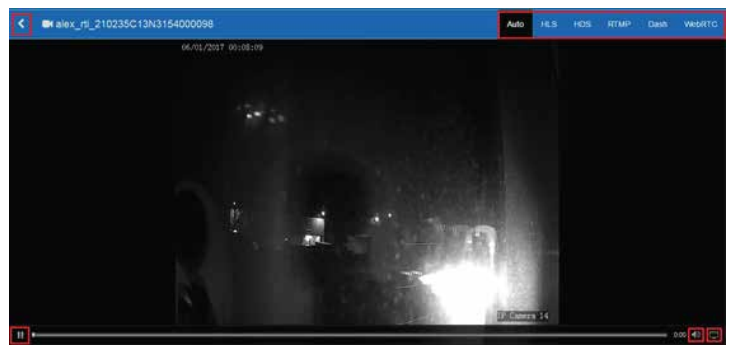

Для работы с архивом записей нажмите кнопку Архив.

Кнопка Камера предусмотрена для возврата к просмотру видео в режиме реального времени. Ниже видео находится панель инструментов для работы с видео.

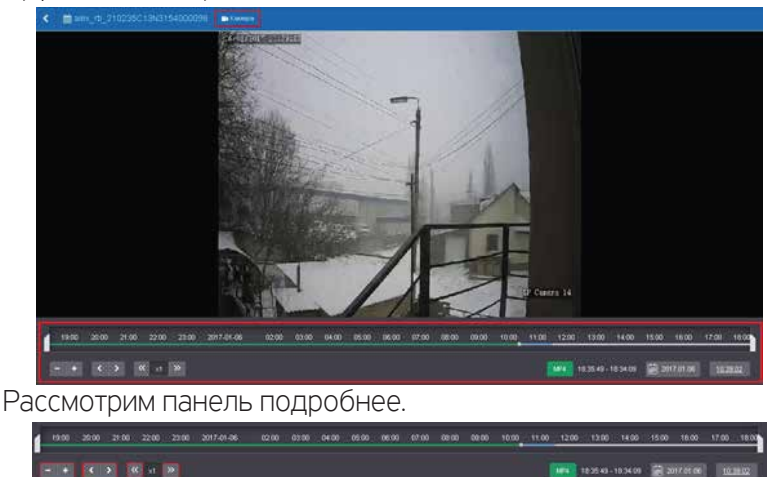

Временная шкала и бегунки для установления хронологических рамок, периода времени.

.<br>ISOU 1000 11:00 12:00 13:00 14:00 15:00 16:00 17:00 18:00 19:00 20:00 21:00 22:00 23:00 2017-01-06 02:00 03:00 04:00 05:00 07:00 08

Кнопки "+" и "-" позволяют смаштабировать временной интервал (временную шкалу) от дней до минут, отобразить детальнее часы и минуты воспроизведения видео.

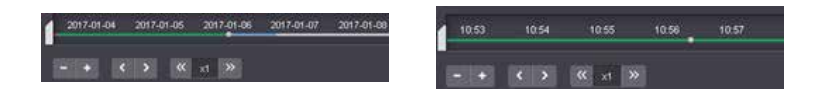

Одинарные стрелки вперёд и назад позволяют передвигаться по шкале будущий и прошлый отрезок времени соответственно

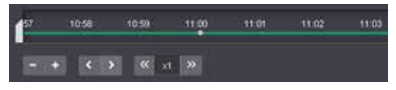

Двойные стрелки вперёд и назад позволяют в несколько раз ускорить и замедлить соответственно воспроизведение видео.

Чтобы перейти к определённой дате, нажмите на кнопку Календарь (действие 1), выберите в выпавшем календаре необходимую дату (действие 2) и время, установив индикатор на шкале (действие 3).

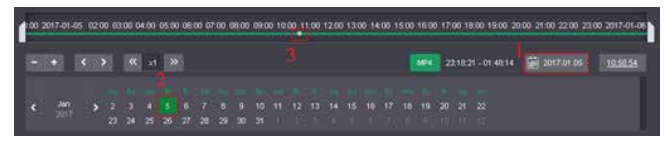

Справа от кнопки Календарь отражается точное время воспроизводимого момента.

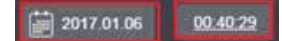

Чтобы скачать архив за определённый период, установите его границы на временной шкале: левый бегунок на моменте его начала, правый - завершения. Время начала и завершения этого периода будет отражено справа от кнопки МР4. Затем нажмите кнопку МР4.

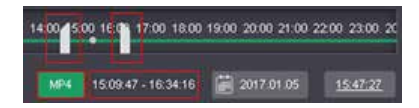

Укажите наименование файла, выберите место сохранения и нажмите кнопку Сохранить.

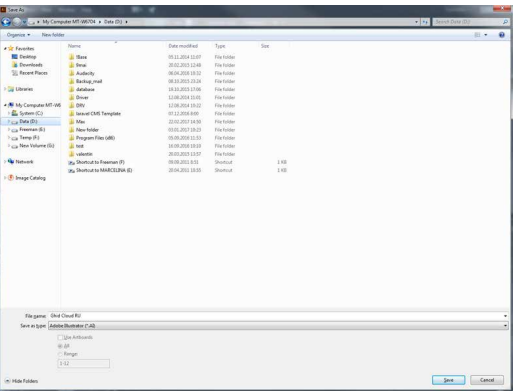

## Карта

Здесь Вы найдёте карту, в данном случае, мун. Кишинэу. Зелёными маркерами отмечены точки, где установлены камеры видеонаблюдения, к которым у Вас есть доступ. Вы можете к ним подключиться и просматривать в режиме реального времени.

Чтобы увеличить или уменьшить масштаб карты нажмите на кнопки "+" и "-" соответственно в левом верхнем углу карты. Чтобы перемещаться по ней, левой кнопкой мыши захватите карту и потяните её, пока не найдёте необходимое Вам место.

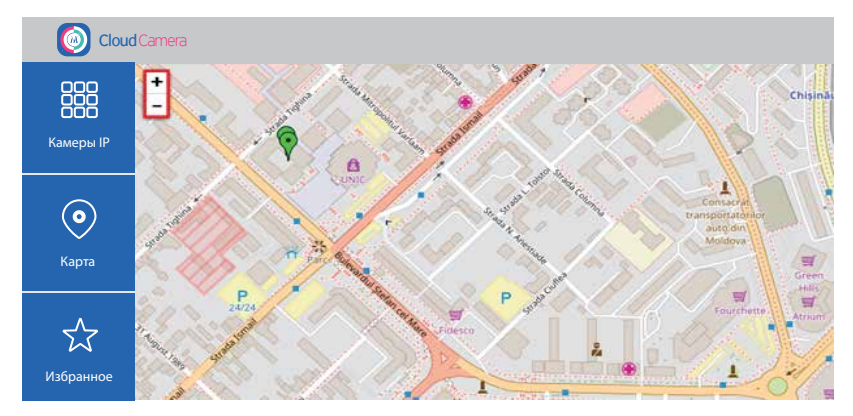

Если нажать на необходимый маркер, в открывшемся окне начнут воспроизводиться данные с камеры в режиме реального времени.

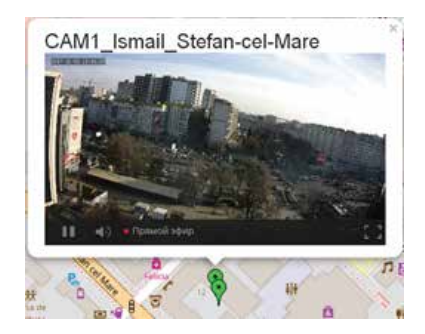

# Избранное

Во вкладке Избранное отображаются все камеры, которые были отмечены таковыми в Меню Карта и в Мои камеры.

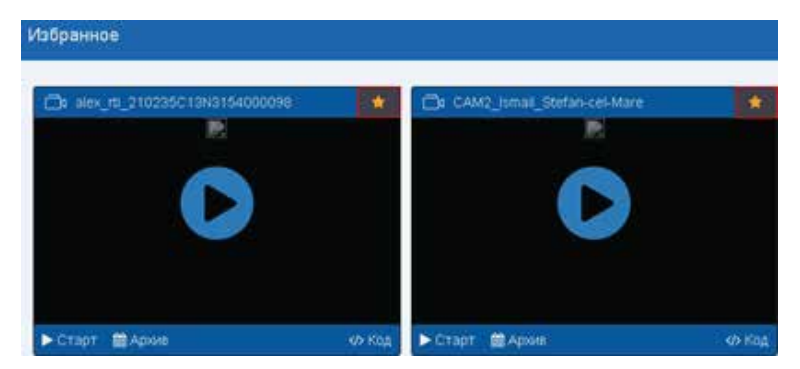

В данной вкладке также можно включить воспроизведение данных с камеры в режиме реального времени, в том числе - просмотреть и скачать архив записей.